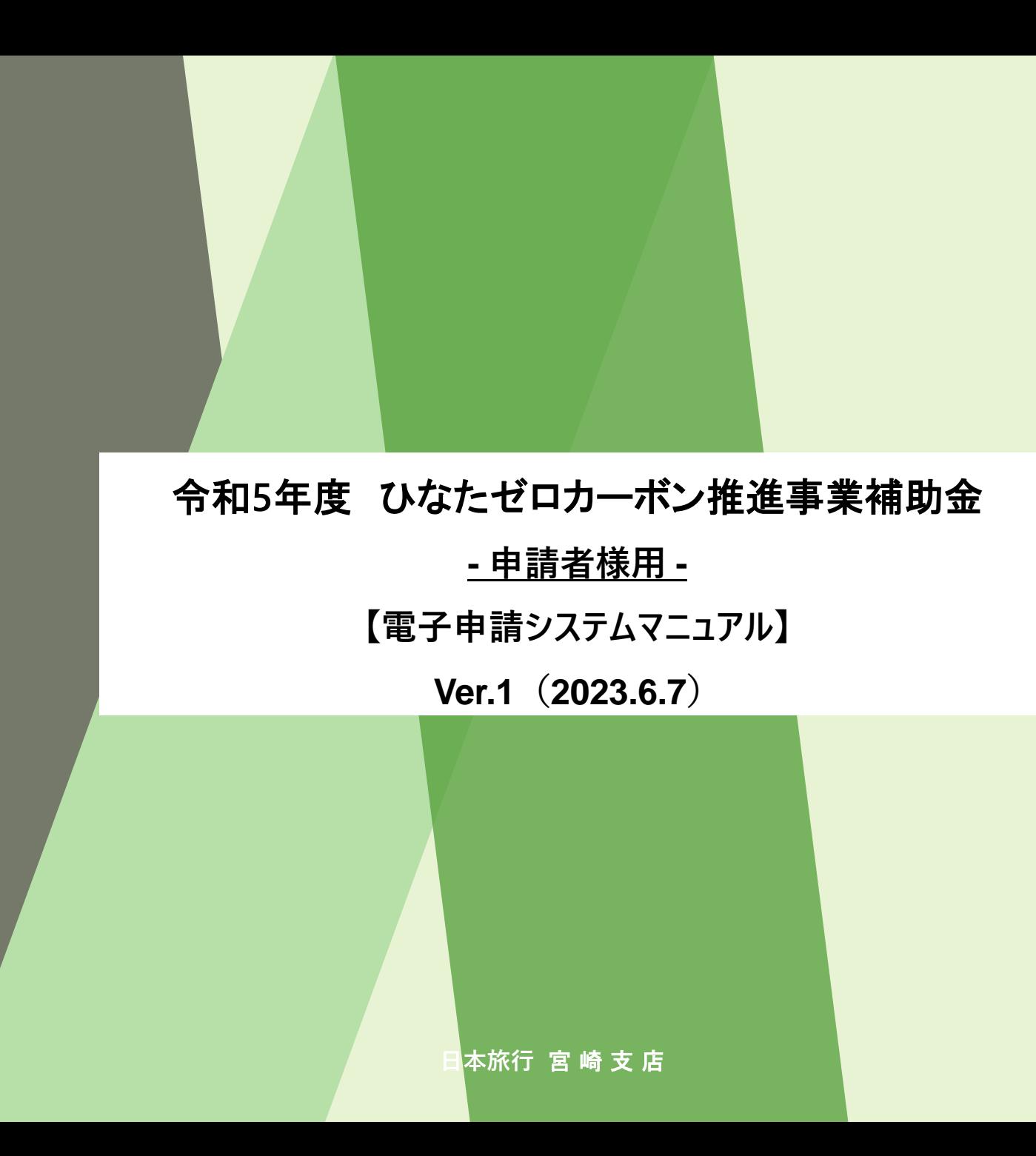

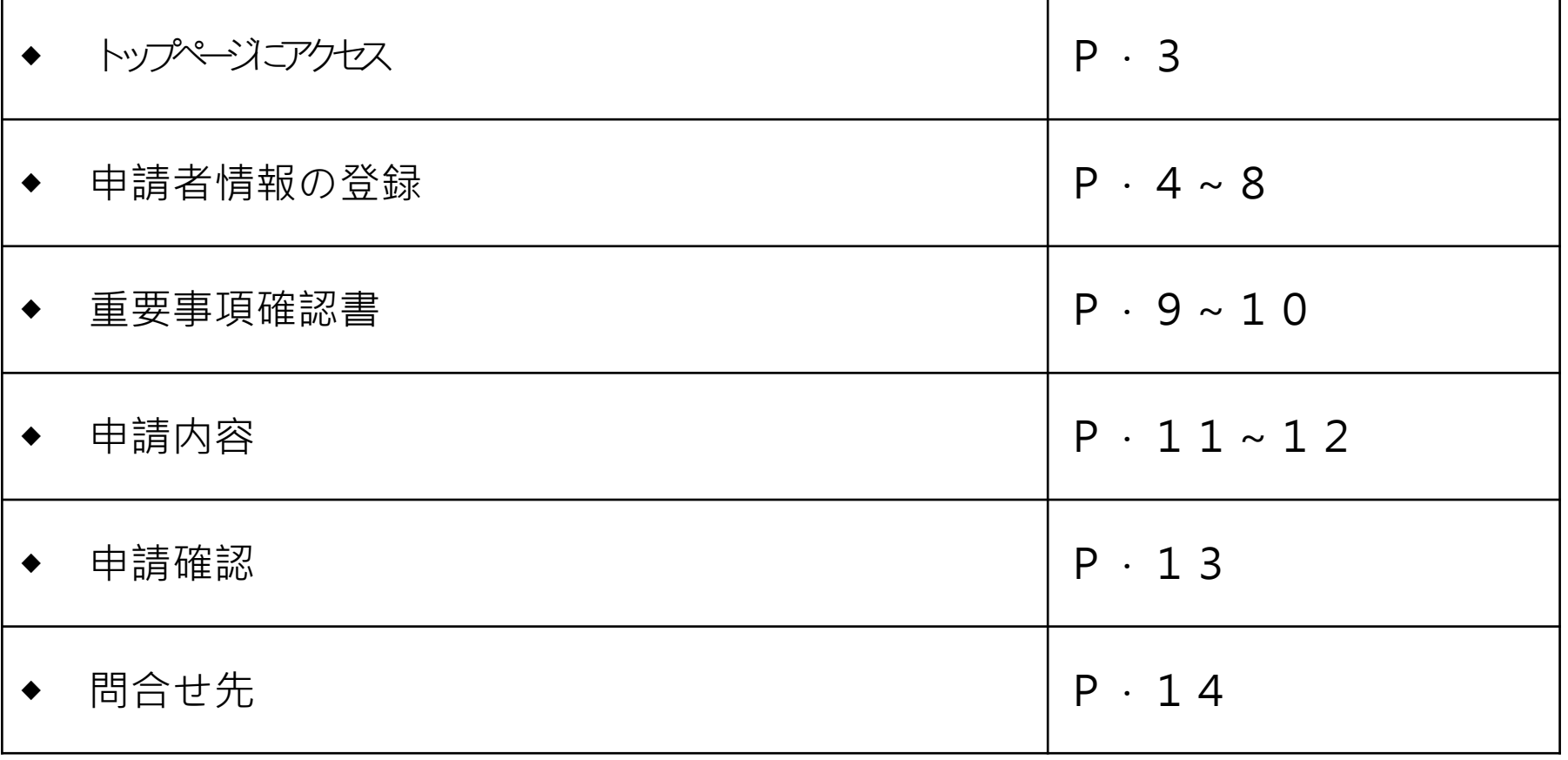

## **トップページにアクセス 3**

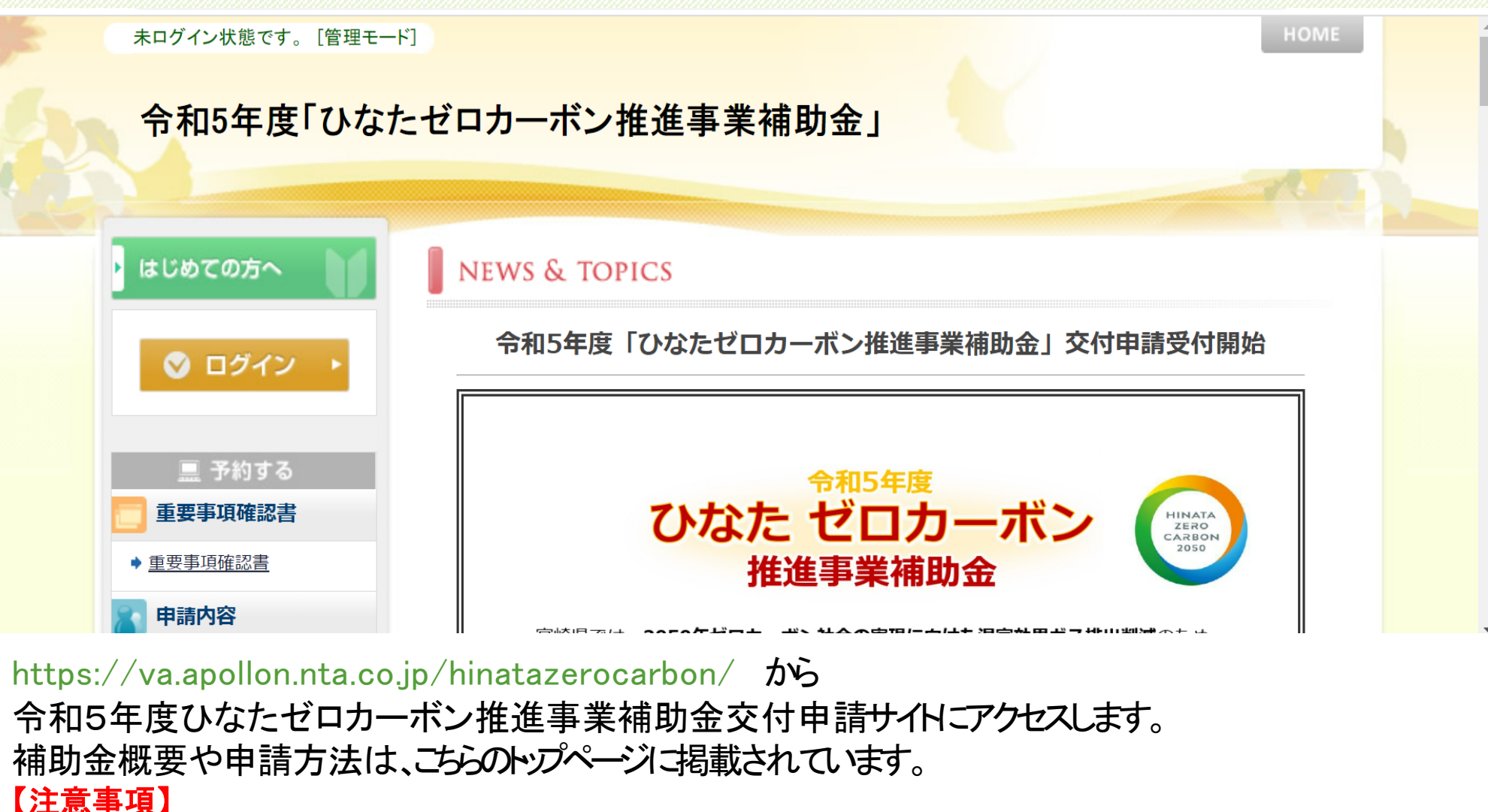

・申請操作中のデータの一時保存機能はございません。 また、申請後はオンライン上で申請内容の変更はできませんので、 変更がある場合はメールでご連絡ください ・アップロードファイルは事前にすべてデータ化して申請をしてください。 ・1アカウントにつき、1つのメールアドレスとなりますので、ご留意くださいませ。

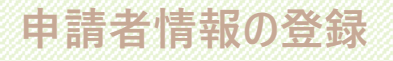

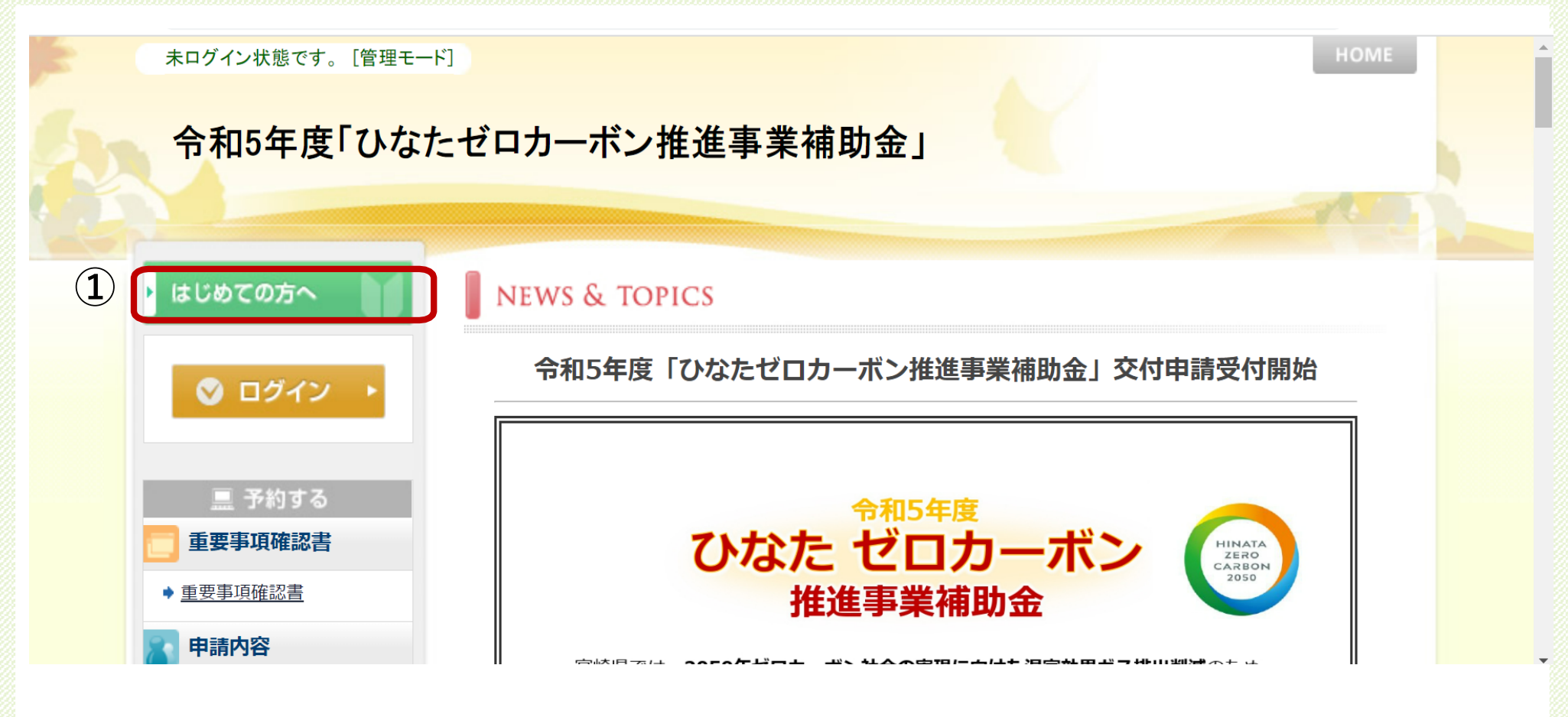

①「はじめての方へ」をクリックします

#### **申請者情報の登録 5**

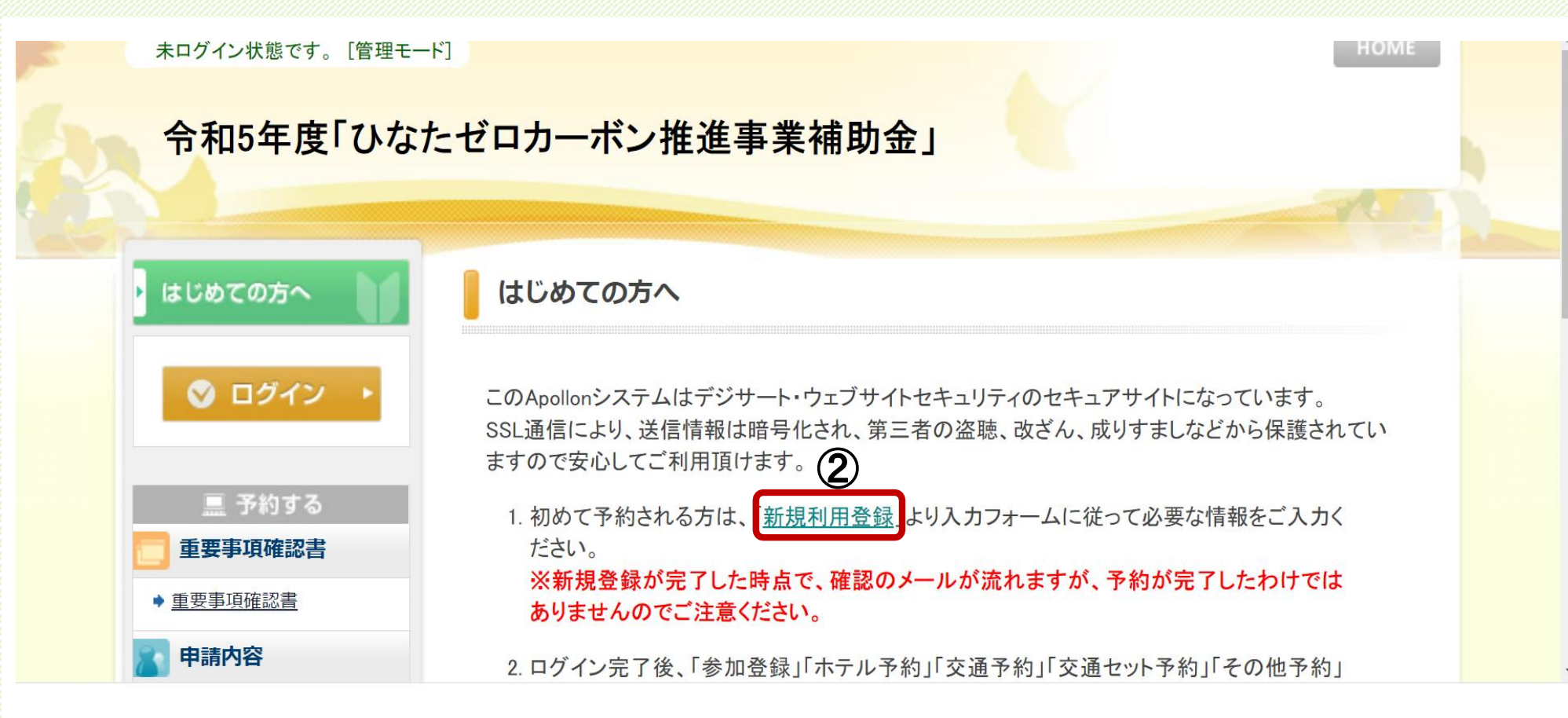

②「新規利用登録」をクリックします

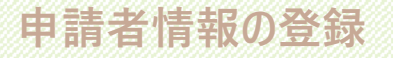

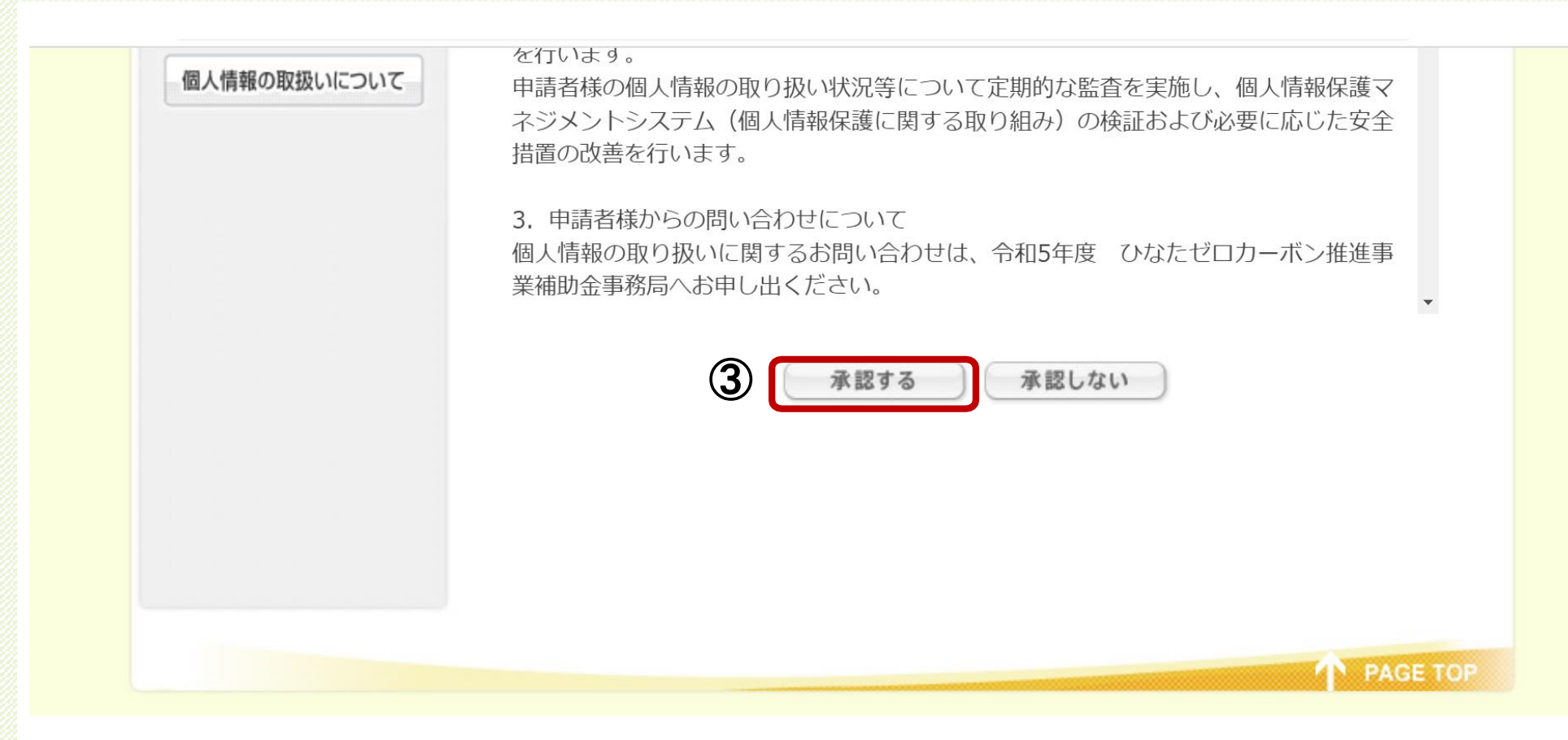

③個人情報の取扱いについて内容をご確認の上、「承認する」をクリックします。

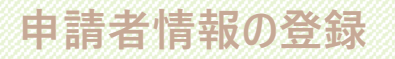

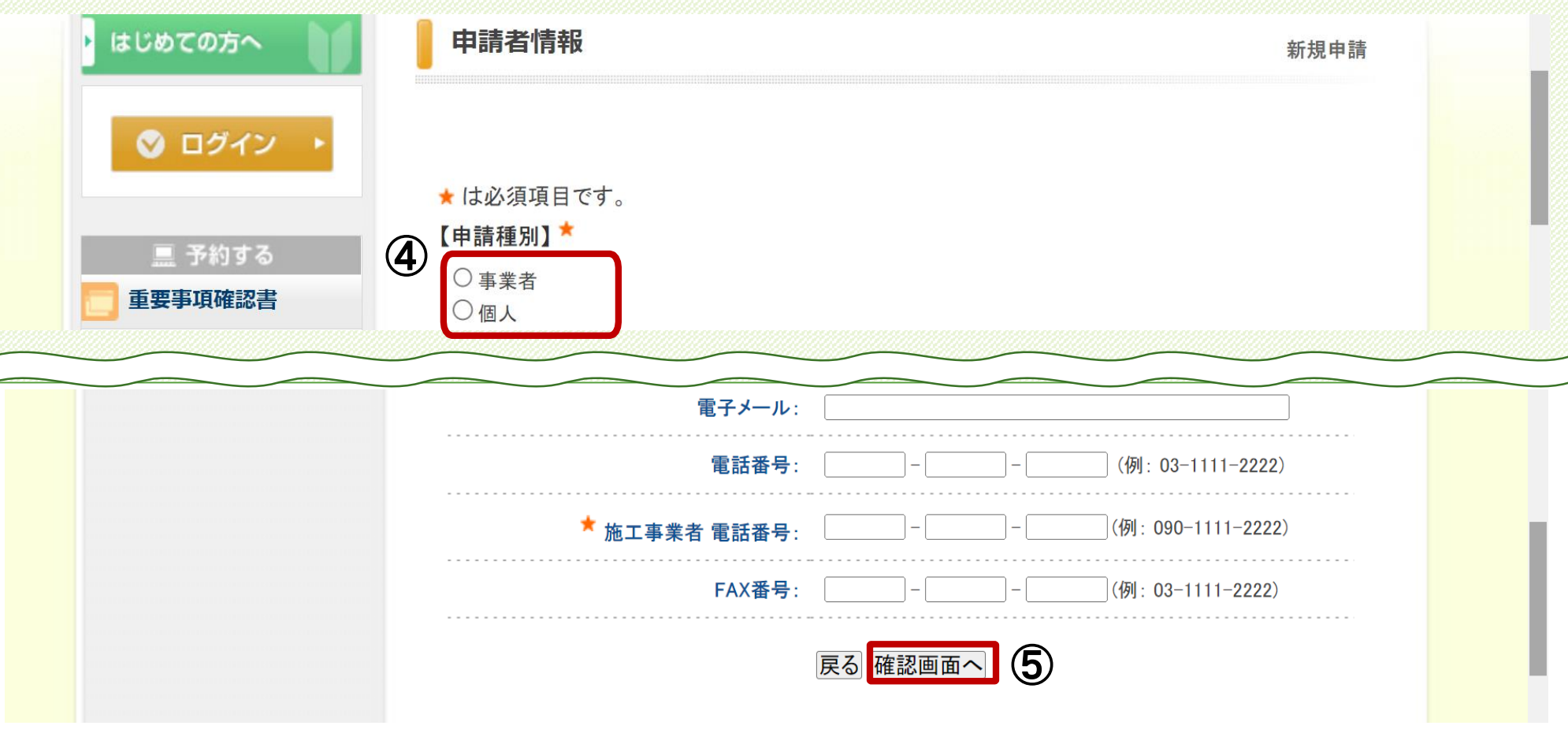

④申請種別を選択します。 ※全ての情報の入力をお願いします ★マークは入力必須事項となります。 ⑤全項目の入力後、「確認画面へ」をクリックします **申請者情報の登録 8**

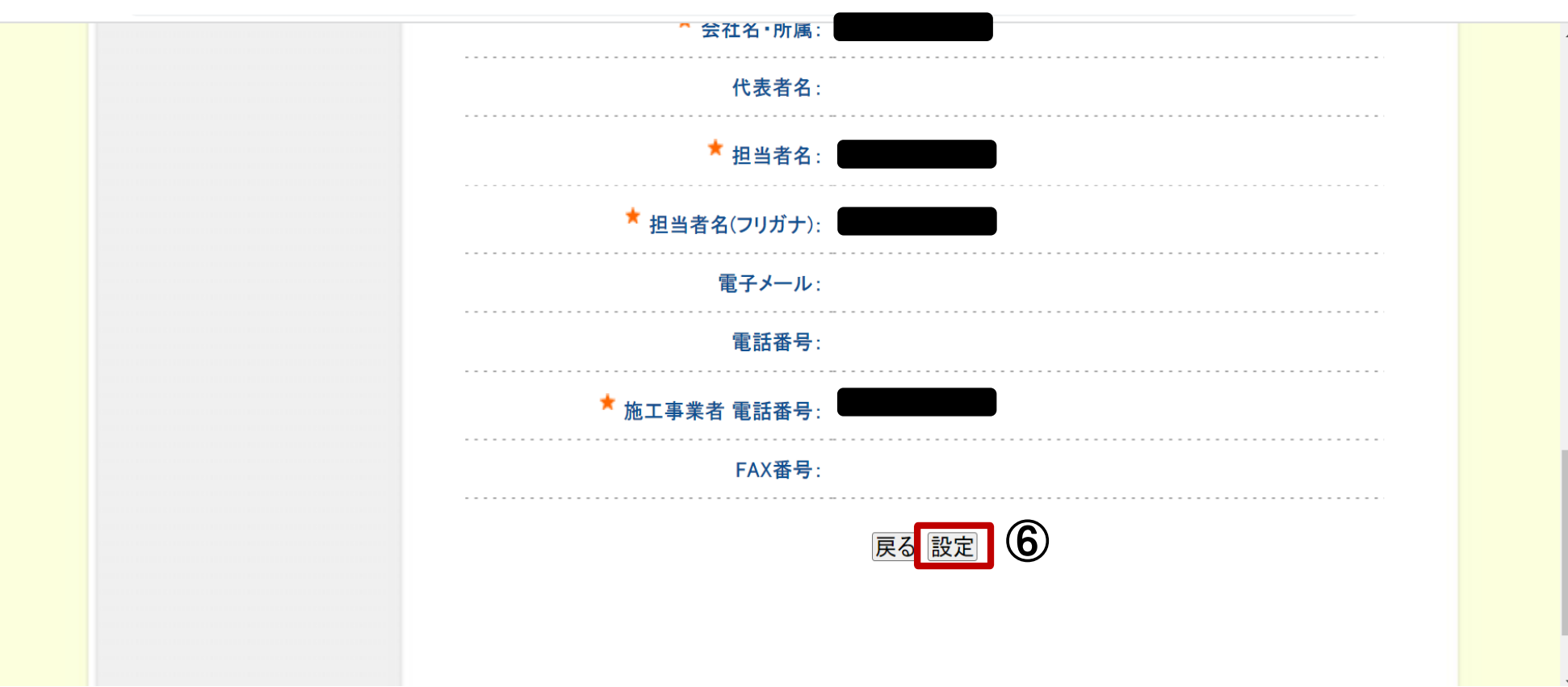

⑥申請者情報をご確認の上、「設定」をクリックします。

※今後、審査結果の通知や(交付決定後の)実績報告の際も本電子システムを仕様します。 ログインの際は、申請時と同じID・パスワードをご使用ください。 ID・パスワードは紛失しないように管理・保管をお願いします。

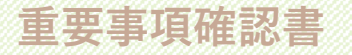

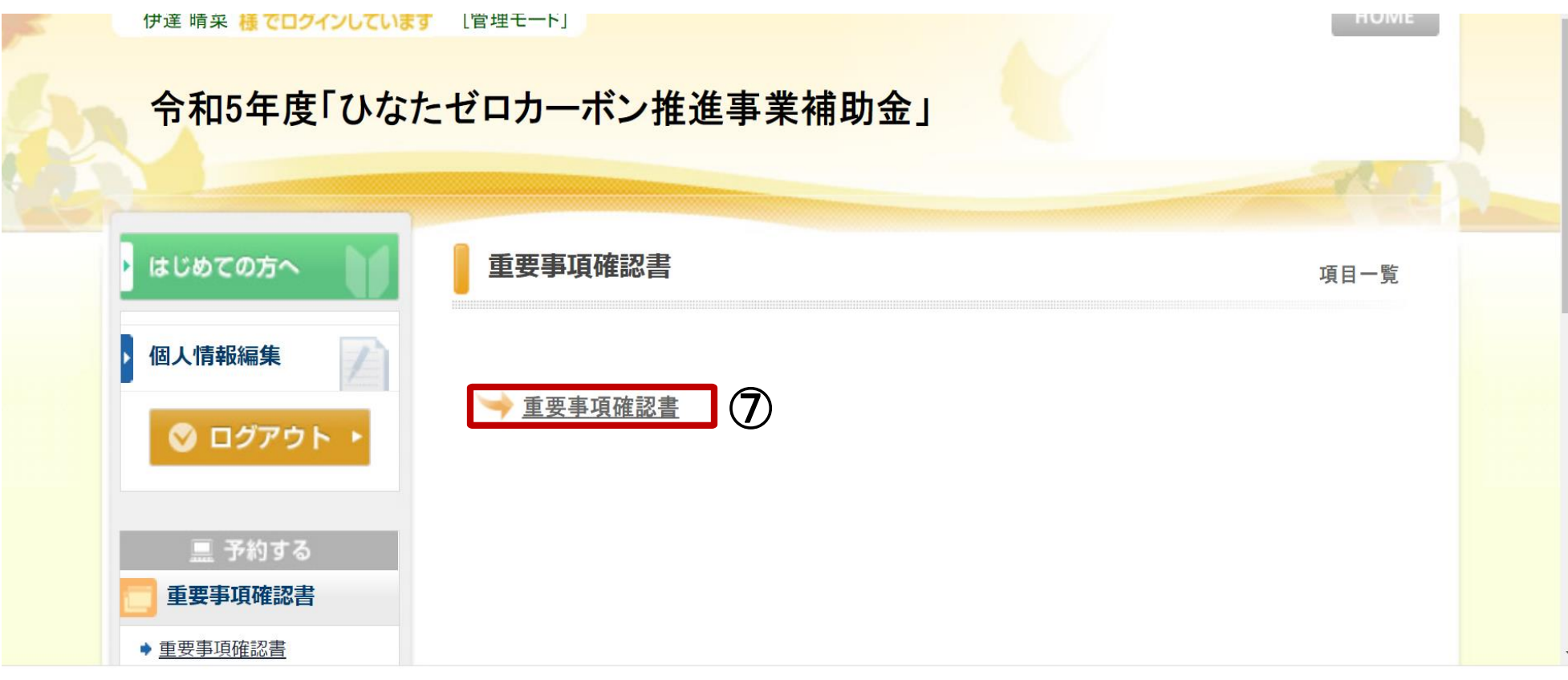

# ⑦「重要事項確認書」をクリックください。

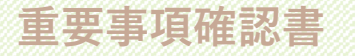

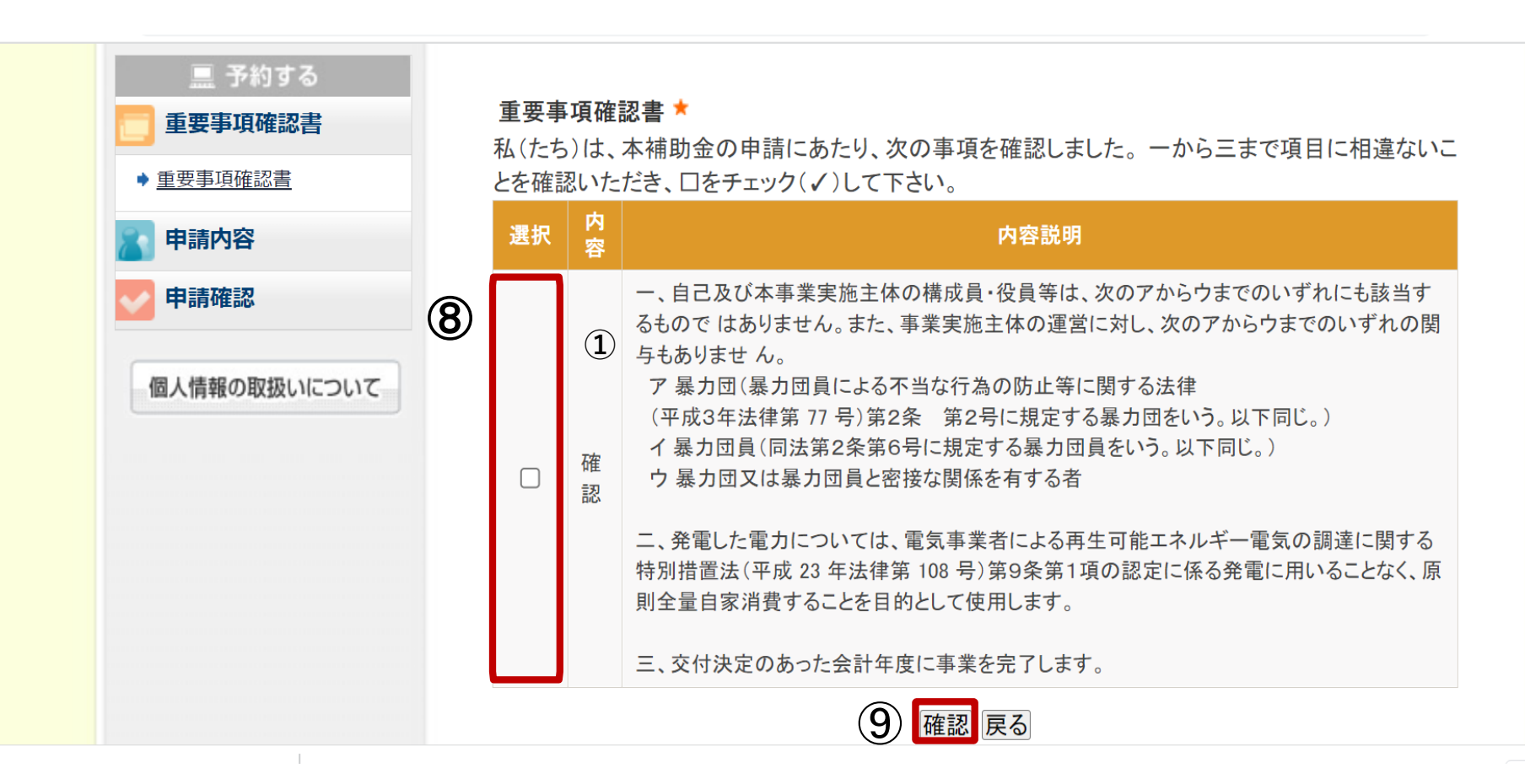

⑧内容説明をご確認の上、選択欄のチェックボックスにチェックを入れます。 ⑨チェック後、「確認」をクリックします。

## **申請内容**

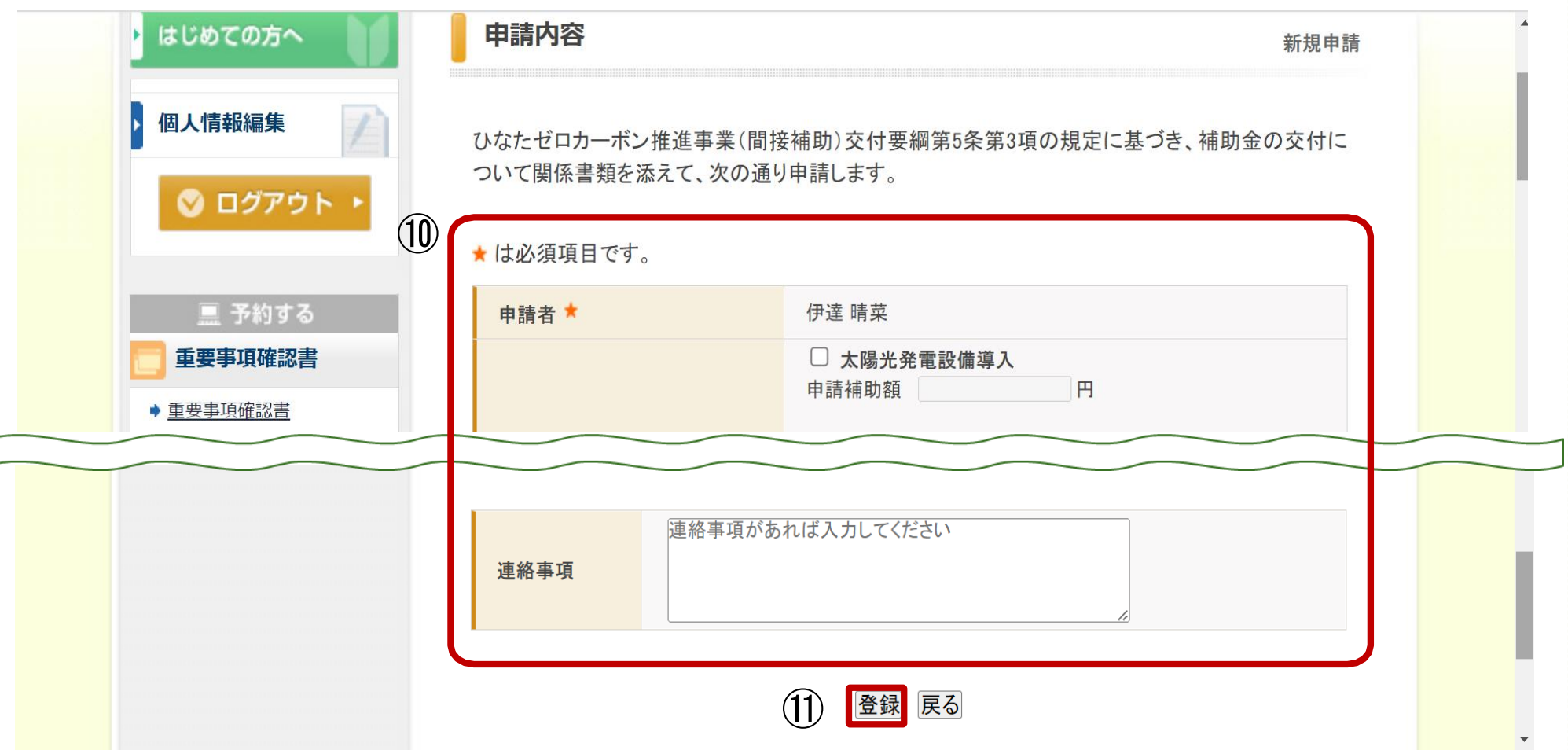

⑩「申請者」以降の必要項目(設備内容・補助申請額)の入力、添付書類のアップロードを お願いします。 アップロードは ファイルを選択 から行います。

⑪全ての項目を入力・添付後「登録」をクリックします。

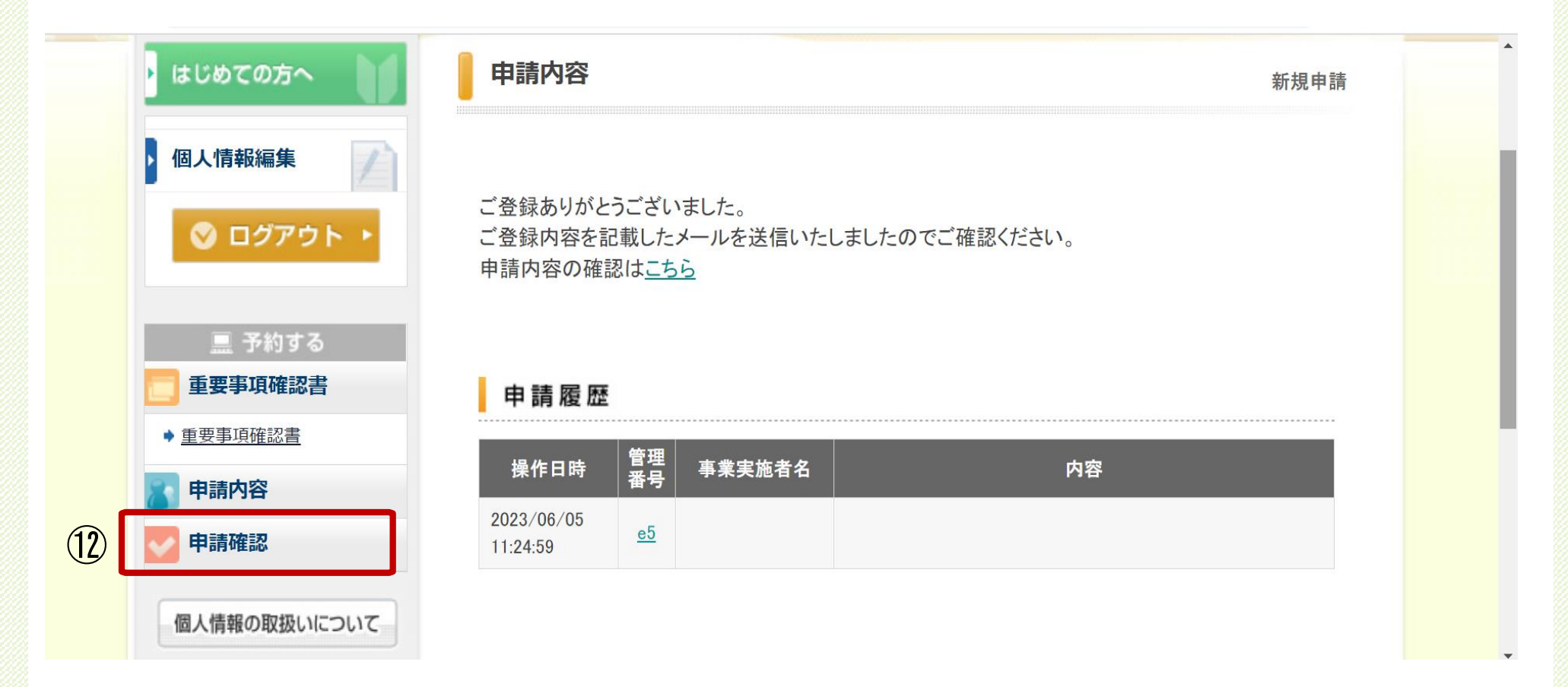

以上で申請は完了となります。自動メールが配信されますので、内容のご確認をお願いします。 交付決定通知もこちらからご確認ください。

⑫申請内容をページ上で確認される場合は、「申請確認」をクリックします。

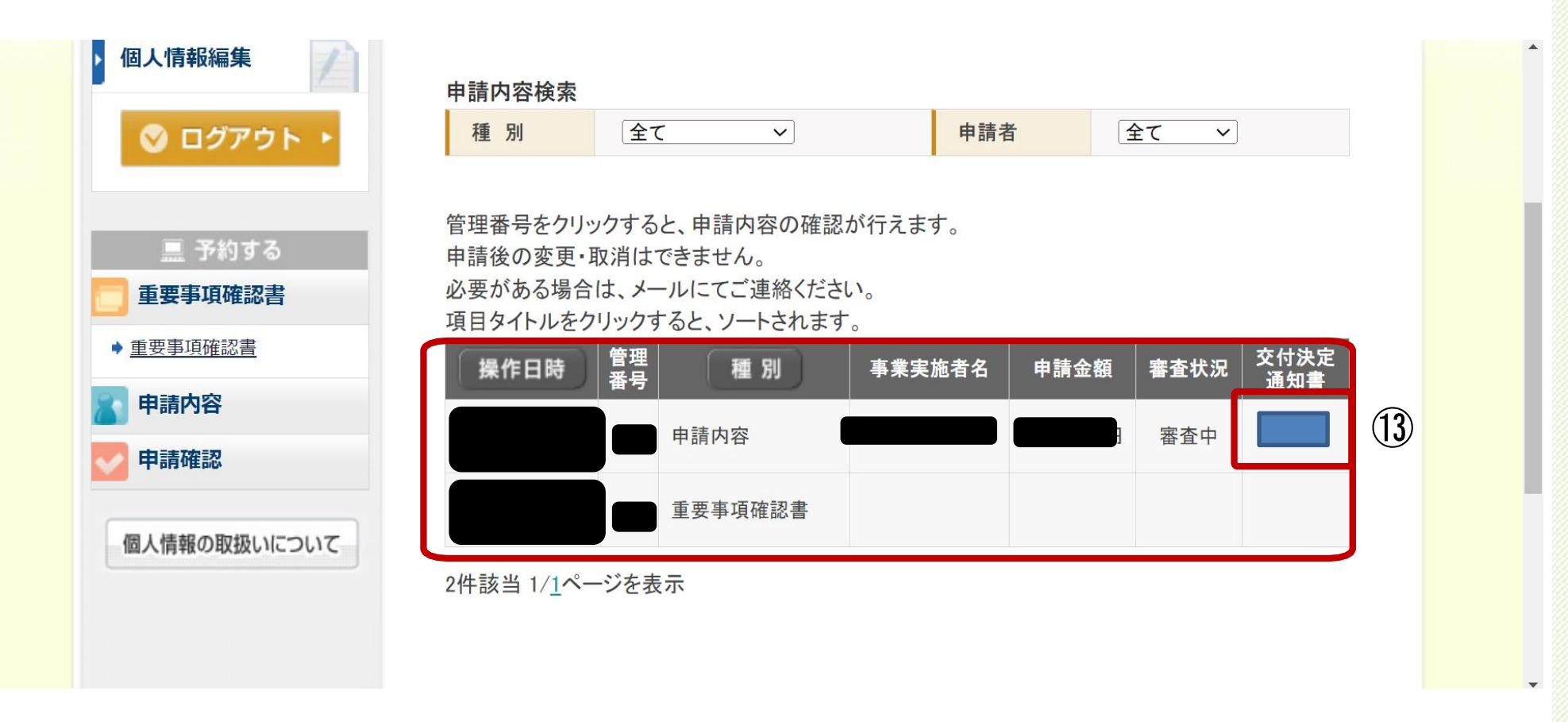

### 【申請内容の確認が可能です。】

※申請内容の変更・取消がある場合は、問合せ先までメールにてご連絡をお願いいたします。 ⑬交付決定通知は「表示」のボタンをクリックすると表示されます。

#### **≪問合せ先≫**

〒880-0912

宮崎県宮崎市高千穂通1-6-35 オーシャン高千穂通3階 令和5年度 ひなたゼロカーボン推進事業補助金事務局 [Mail:hinata\\_zerocarbon@nta.co.jp](mailto:saitama_co2hojokin@nta.co.jp)